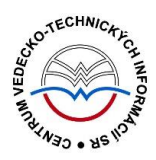

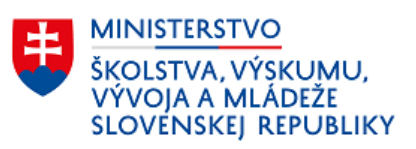

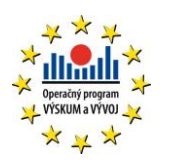

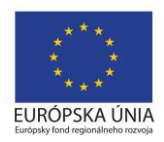

# **Formulár KAPITOLA / PRÍSPEVOK - CREPČ 2**

Manuál pre vysoké školy

(aktualizované dňa 29.11.2022)

Centrum vedecko-technických informácií SR

Odbor pre hodnotenie vedy

Oddelenie pre hodnotenie publikačnej činnosti

# Obsah

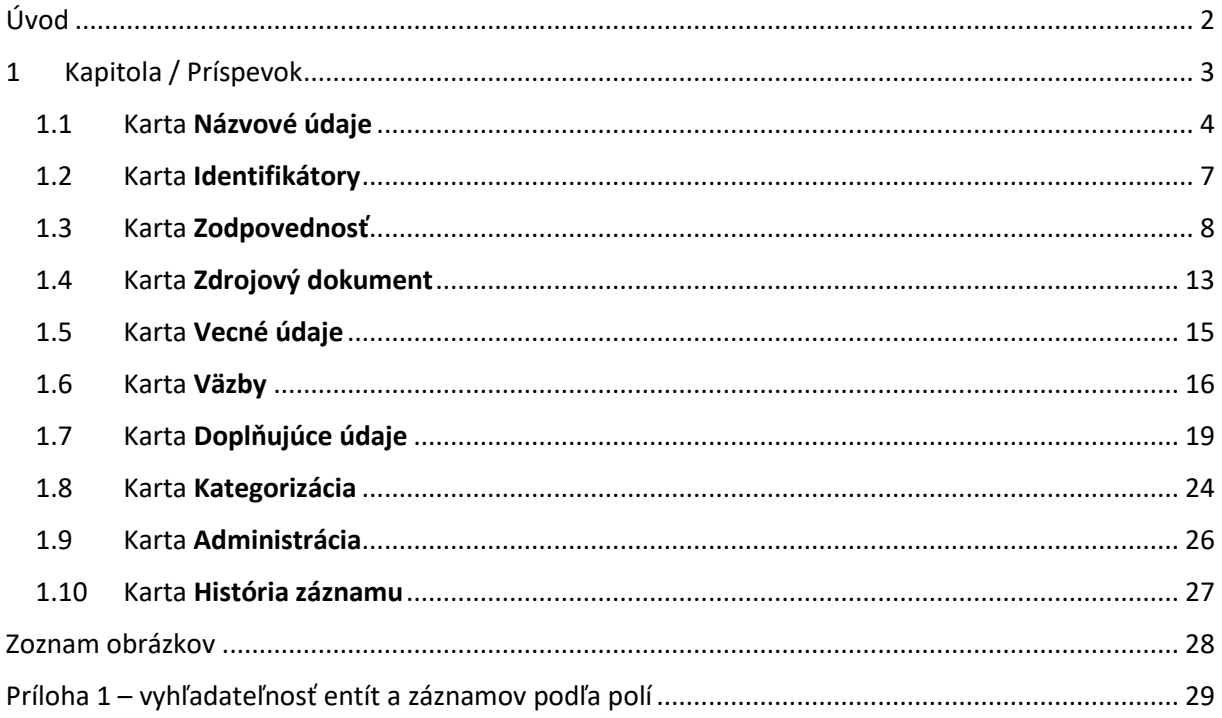

# <span id="page-2-0"></span>Úvod

Manuál je zameraný na použitie formulára *Kapitola / Príspevok* a popis jeho štruktúry, jednotlivých kariet a polí. Každá karta je popísaná na samostatnej podkapitole, v rámci ktorej je uvedené zameranie danej karty a podrobný popis všetkých polí na karte. Popis polí obsahuje základné informácie o poli, ako je názov poľa, typ poľa a opakovateľnosť poľa. Povinnosť vyplnenia poľa je spomenutá len v prípadoch, kedy nie je závislá od zvolenej kategórie EPC. Ak je pole kontrolované vnútornou kontrolou alebo kontrolou na duplicity, popis poľa obsahuje princíp fungovania týchto kontrol a praktické príklady.

Pri niektorých poliach je uvedený spôsob ich použitia alebo ovládania. Ide najmä o polia, ktorých ovládanie vyžaduje zvýšenú pozornosť používateľa. Všeobecná typológia polí a ovládacích prvkov sa nachádza v manuáli *Typológia polí a ovládacích prvkov CREPČ 2*, kde je uvedený spôsob ovládania všetkých typov polí.

*CREPČ 2* je optimalizovaný pre internetové prehliadače Mozilla Firefox, Google Chrome, Opera a Safari. Počas používania *CREPČ 2* je možné mať otvorených viacero kariet alebo okien internetového prehliadača s rôznymi formulármi alebo zoznamami. V internetovom prehliadači je potrebné mať povolené otváranie kontextových okien webovým sídlom *app.crepc.sk*. Neodporúča sa používať navigáciu *Späť* a *Dopredu* priamo v prehliadači, ale využívať len ovládacie prvky implementované v systéme *CREPČ 2*.

V rámci vyhľadávania nie je nutné používať diakritiku a rozlišovať veľké a malé písmená. V [Príloha](#page-29-0) 1 – [vyhľadateľnosť entít a](#page-29-0) záznamov podľa polí sa nachádza zoznam polí, podľa ktorých vyhľadávajú polia určené na vytváranie väzieb medzi záznamami a entitami (voľne editovateľné polia s vyhľadávaním). Zelené rámčeky obsahujú praktické príklady, v modrých rámčekoch sú uvedené technické detaily a používateľské tipy.

Ostré prostredie *CREPČ 2* je dostupné na adres[e https://app.crepc.sk.](https://app.crepc.sk/)

# <span id="page-3-0"></span>1 Kapitola / Príspevok

Prostredníctvom formulárov pre výstupy publikačnej činnosti je možné vytvárať záznamy, ktoré sú určené na vykazovanie. Formuláre pre výstupy publikačnej činnosti nie je možné zamieňať, v prípade vytvorenia záznamu cez jeden formulár nie je možné záznam prekonvertovať na iný formulár.

Formulár **Kapitola / Príspevok (Kp)** sa používa pre všetky analytické časti publikované v knižných publikáciách, v knihách alebo v zborníkoch, teda pre autorizované kapitoly, príspevky a abstrakty vo vedeckých editovaných knihách, odborných knižných publikáciách, zborníkoch, vysokoškolských a stredoškolských učebniciach a pod.

V nasledujúcich podkapitolách sú uvedené jednotlivé karty formulára *Kapitola / Príspevok* spolu so všetkými poľami, ktoré obsahujú.

## <span id="page-4-0"></span>1.1 Karta Názvové údaje

Karta **Názvové údaje** obsahuje polia zamerané na názov analytickej časti. Zapisujú sa na nej údaje ako názov, jazyk názvu, podnázov, súbežný názov, variantný názov ale aj údaje o diele.

Názvové údaje nie je povolené zapisovať kapitálkami, bodka sa za názvami nepíše. Ostatná interpunkcia sa zapisuje len v prípade, ak je súčasťou názvových údajov.

Pri zápise jazykov názvových údajov sú dostupné preferované jazyky, pri ktorých sa predpokladá ich časté používanie. Ďalšie jazyky sú dostupné cez možnosť *viac*, ktorá umožňuje plnotextové vyhľadávanie jazykov.

**Polia názvu** – pozostávajú z dvoch polí, konkrétne z poľa **Názov** a z **poľa pre výber jazyka názvu**. **Polia názvu** nie sú opakovateľné.

- **Pole Názov** (povinné voľne editovateľné pole)
	- Pole slúži na zápis hlavného názvu publikácie.
- **Pole pre zápis jazyka názvu** (výberové pole)
	- Pole slúži na určenie jazyka názvu. Vypĺňanie jazyka názvu sa odporúča najmä v prípade cudzojazyčných názvov.

Pole **Názov** podlieha kontrole na duplicity voči ostatným záznamom v *CREPČ 2*. Ak sa nájde záznam s rovnakým názvom, zobrazí sa upozornenie na duplicitu s možnosťou editovať tento záznam prostredníctvom tlačidla *Načítať vybraný záznam*. Ak nájdený záznam nie je duplicita, ale len publikácia s rovnakým názvom, je možné pokračovať vo vytváraní záznamu kliknutím na tlačidlo *Pokračovať bez načítania*.

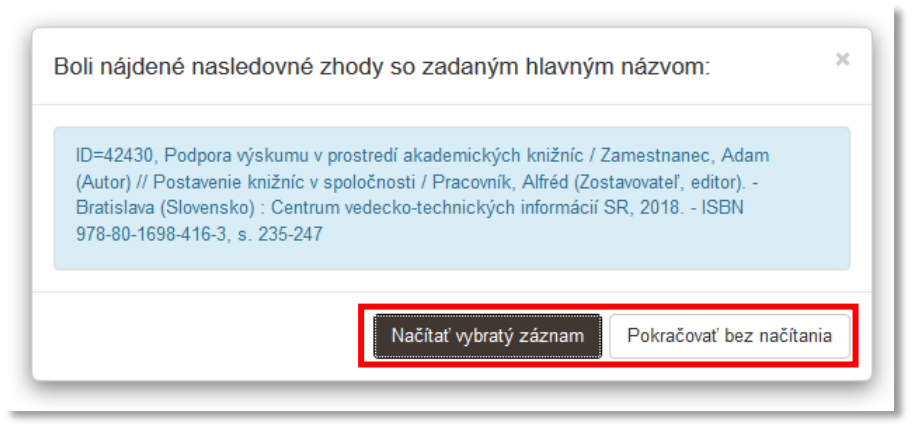

*Obrázok 1: Výsledok kontroly na duplicity nad poľom Názov*

<span id="page-4-1"></span>**Polia podnázvu** – pozostávajú z dvoch polí, konkrétne z poľa **Podnázov** a z **poľa pre výber jazyka podnázvu**, ktoré sa zobrazí až po pridaní podnázvu. **Polia podnázvu** sú opakovateľné.

- **Pole Podnázov** (voľne editovateľné pole)
	- Pole slúži na zápis podnázvu publikácie. Podnázov sa zapisuje malým začiatočným písmenom, ak to nie je v rozpore s pravidlami slovenského jazyka.
- **Pole pre zápis jazyka podnázvu** (výberové pole)
	- Pole slúži na výber jazyka podnázvu. Vypĺňanie jazyka podnázvu sa odporúča najmä v prípade cudzojazyčných podnázvov.
	- Pole **pre zápis jazyka podnázvu** sa zobrazí až po pridaní podnázvu.

#### Centrum vedecko-technických informácií, Odbor pre hodnotenie vedy, Oddelenie pre hodnotenie publikačnej činnosti

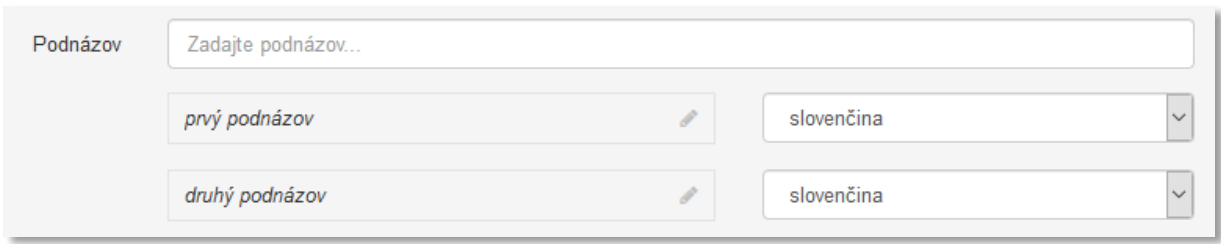

*Obrázok 2: Zadávanie viacerých podnázvov publikácie a výber jazyka podnázvov*

<span id="page-5-0"></span>**Polia súbežného názvu** – pozostávajú z dvoch polí, konkrétne z poľa **Súbežný názov** určeného pre zápis prekladu názvu a z **poľa pre výber jazyka súbežného názvu**, ktoré sa zobrazí až po pridaní súbežného názvu. **Polia súbežného názvu** sú opakovateľné.

- **Pole Súbežný názov** (voľne editovateľné pole)
	- Pole slúži na zápis súbežného názvu publikácie (prekladu názvu uvedeného na publikácii). Súbežný podnázov sa zapisuje do poľa **Podnázov**.
- **Pole pre zápis jazyka súbežného názvu** (výberové pole)
	- Pole slúži na výber jazyka súbežného názvu. Vypĺňanie jazyka súbežného názvu je potrebné v prípade cudzojazyčných súbežných názvov. Ak je súbežný názov v slovenskom jazyku, nie je nutné jazyk súbežného názvu vybrať.
	- **Pole pre zápis jazyka súbežného názvu** sa zobrazí až po pridaní súbežného názvu.

**Polia variantného názvu** – pozostávajú z dvoch polí, konkrétne z poľa **Variantný názov** a z **poľa pre výber jazyka variantného názvu**, ktoré sa zobrazí až po pridaní variantného názvu. **Polia variantného názvu** sú opakovateľné.

- **Pole Variantný názov** (voľne editovateľné pole)
	- Pole slúži na zápis variantného názvu publikácie. Variantný podnázov sa zapisuje do tohto poľa **Podnázov**.
- **Pole pre zápis jazyka variantného názvu** (výberové pole)
	- Pole slúži na výber jazyka variantného názvu. Vypĺňanie jazyka variantného názvu sa odporúča najmä v prípade cudzojazyčných variantných názvov.
	- **Pole pre zápis jazyka variantného názvu** sa zobrazí až po pridaní variantného názvu.

Za variantný názov sa považuje ďalší názov publikácie, pod ktorým je publikácia vydaná alebo známa. Zároveň je variantný názov odlišný od hlavného názvu, podnázvu alebo súbežného názvu. Ide napr. o názov na obale alebo puzdre publikácie, skrátený názov alebo patitul. Do poľa **Variantný názov** sa uvádza aj preklad názvu dodaný používateľom.

**Skupina polí Údaje o diele** – pozostáva zo štyroch polí určených na popísanie dielu (časti). Do jedného záznamu je možné zapísať viacero dielov (častí), skupina polí **Údaje o diele** je opakovateľná.

- **Pole Názov dielu** (voľne editovateľné pole)
	- Pole slúži na zápis hlavného názvu dielu (často).
- **Pole Podnázov dielu** (voľne editovateľné pole)
	- Pole slúži na zápis podnázvu dielu (časti).
- **Pole Súbežný názov dielu** (voľne editovateľné pole)
	- Pole slúži na zápis súbežného názvu (prekladu) dielu (časti). Súbežný podnázov dielu (časti) sa zapisuje do poľa **Súbežný názov dielu** v tvare *Súbežný názov dielu : súbežný podnázov dielu*.
- **Pole Číslo dielu** (rozšírené číselné pole)
	- Pole slúži na zápis čísla dielu (časti). Bodka sa za číslo nezapisuje, doplní sa automaticky.
	- Pole **Číslo dielu** umožňuje zápis čísla aj v rímskom tvare alebo ako slovné vyjadrenie čísla. Rímske číslo je možné zapísať priamo do poľa, prepočet na číslo v arabskom tvare prebieha automaticky. Slovné vyjadrenie čísla je nutné zapísať do príslušného poľa, ktoré sa zobrazí po kliknutí na ikonu *ceruzka* na konci poľa **Číslo dielu**. V takom prípade je potrebné uviesť aj číslo v arabskom tvare.

Vyplnené údaje v skupine polí **Údaje o diele** je potrebné pridať do záznamu prostredníctvom tlačidla *Pridať*. Ak sa v skupine polí nachádzajú údaje, ktoré sa nemajú zapísať, je možné ich hromadné vymazanie tlačidlom *Vyčistiť*. Ak sa zapísané údaje nepridajú tlačidlom *Pridať*, pri uložení, zapísaní alebo potvrdení sa zobrazí chybové hlásenie o nepridaných údajoch. Pri použití tejto skupiny polí musí byť vyplnené aspoň pole **Názov dielu**.

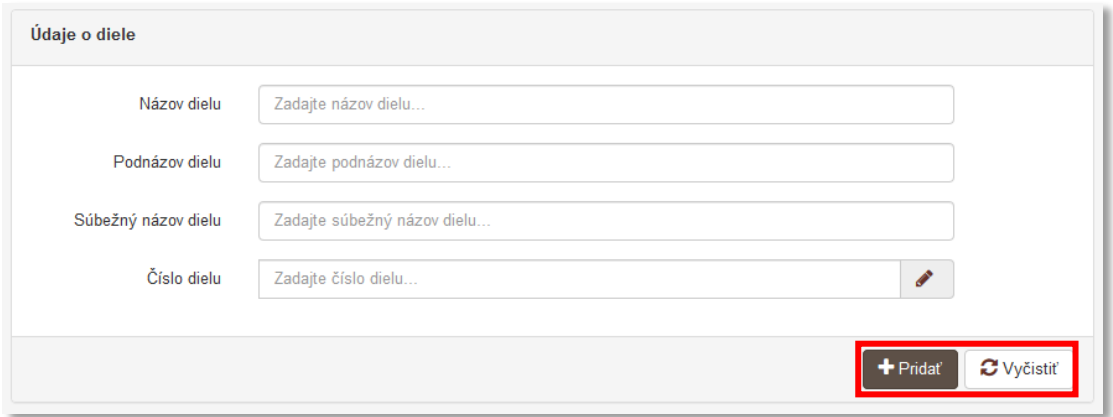

*Obrázok 3: Skupina polí Údaje o diely*

<span id="page-6-0"></span>Pre prechod na ďalšiu kartu **Zodpovednosť**je dôležité kliknúť na tlačidlo *Ďalší krok* (alebo na konkrétny krok v *zozname krokov formulára*) a nie na tlačidlo *Pridať*. Prostredníctvom tlačidla *Pridať* sa pridávajú len údaje o diele, nie ostatné názvové údaje.

Niektoré konferenčné príspevky vychádzajú vo viacerých zborníkoch. Tieto jednotlivé časti sú väčšinou označené poradovým číslom a názvom dielu. Napr. príspevok autorov Paula Brandeburová, Lucia Birošová, Miroslava Smolinská a Tomáš Mackuľak *Antibakteriálna aktivita vybraných nanočastíc* vyšiel rozdelený v dvoch zborníkoch, konkrétne ako *Antibakteriálna aktivita vybraných nanočastíc* a *Antibakteriálna aktivita vybraných nanočastíc časť II*. Každá časť sa založí ako samostatný záznam, pričom oba záznamy budú mať rovnaký názov *Antibakteriálna aktivita vybraných nanočastíc*, odlišovať sa ale budú v zdrojovom dokumente a v **údajoch o diele**, konkrétne v rôznych poradových číslach zapísaných v poli **Číslo dielu**. Pre úplnosť je možné oba diely previazať prostredníctvom poľa **Súvisí s** na karte **Väzby** typom väzby *sada/celok*.

#### <span id="page-7-0"></span>1.2 Karta Identifikátory

Karta **Identifikátory** obsahuje polia zamerané na jednoznačnú identifikáciu záznamu. Väčšina identifikátorov je obsiahnutá v zázname zdrojového dokumentu, preto sa na karte **Identifikátory** vo formulári **Kapitola / Príspevok** nachádzajú len polia **DOI**, **Ďalšie identifikátory** a **Všeobecné označenie typu dokumentu**.

- **Pole DOI** (neopakovateľné voľne editovateľné pole)
	- Pole je určené na zápis Digital Object Identifier (DOI).

**Skupina polí Ďalšie identifikátory** – pozostáva z dvoch polí určených na zadanie názvu ďalšieho identifikátora a hodnotu tohto identifikátora. Každá škola môže uviesť viacero vlastných identifikátorov, skupina polí **Ďalšie identifikátory** je opakovateľná.

- **Pole Názov** (voľne editovateľné pole)
	- Pole slúži na zápis názvu ďalšieho identifikátora. Pre jeden identifikátor sa odporúča používať jednotnú formu názvu, vďaka čomu bude možné jeho vyhľadanie.
- **Pole Hodnota** (voľne editovateľné pole)
	- Pole slúži na zápis konkrétnej hodnoty identifikátora.

Vyplnené údaje v skupine polí **Ďalšie identifikátory** je potrebné pridať do záznamu prostredníctvom ikony *plus*. Pri použití tejto skupiny polí musia byť vyplnené obe polia.

Do skupiny polí **Ďalšie identifikátory** je možné zapisovať napr. signatúru publikácie. Vzhľadom na možnosť zápisu signatúry viacerými školami je do poľa **Názov** nutné zadať jednoznačne odlíšiteľný názov signatúry. Ako vhodný názov sa odporúča skratka školy, poprípade aj fakulty a názov identifikátora, napr. *SIGN-UKO-FF*.

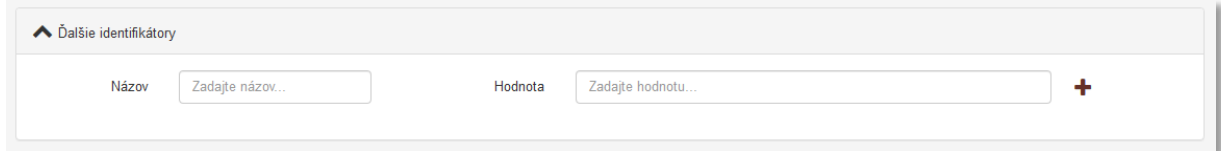

*Obrázok 4: Skupina polí Ďalšie identifikátory*

- <span id="page-7-1"></span> **Pole Všeobecné označenie typu dokumentu** (opakovateľné výberové pole)
	- Pole slúži na výber všeobecného označenia typu dokumentu. V prípade tlačeného dokumentu nie je nutné pole použiť. Výber jednej z možností sa odporúča v prípade elektronického dokumentu, hudobniny a pod. Ak je dokument publikovaný v tlačenej forme aj elektronicky, vyberajú sa obe možnosti.

V *CREPČ 2* sa printové a elektronické vydania publikácie zakladajú ako jeden záznam.

## <span id="page-8-0"></span>1.3 Karta Zodpovednosť

Karta **Zodpovednosť** obsahuje polia zamerané na pridávanie väzieb medzi záznamom a osobami, ktoré sa podieľali na publikácii. Okrem role osoby sa určuje aj pracovisko, za ktoré si priviazaná osoba záznam vykazuje. Ďalej sa na karte **Zodpovednosť**zapisujú údaje ako autorská korporácia, recenzovanosť alebo vyjadrenie autorských údajov na dokumente.

- **Pole Rola** (opakovateľné výberové pole)
	- Pole slúži na výber role, v ktorej sa osoba podieľa na danej publikácii.
	- Pole **Rola** je nadradené pre pole **Osoba**. Ak nie je vybraná žiadna hodnota, nie je pole **Osoba** aktívne. Zvolená rola sa po vytvorení väzby na osoby nemení. Nie je tak potrebné pred vyhľadaním ďalšej osoby opätovne vyberať rovnakú rolu.

**Polia osoby** – pozostávajú z poľa **Osoba** a zo **skupiny polí pre nastavenie vykazovania osobou**. Skupina polí sa zobrazí až po vyhľadaní konkrétnej osoby. **Polia osoby** sú opakovateľné.

- **Pole Osoba** (voľne editovateľné pole s vyhľadávaním)
	- Pole slúži na vyhľadanie a priviazanie osoby, ktorá sa podieľala na publikácii. Vyhľadaná osoba sa zaradí do okruhu zodpovednosti podľa zvolenej role (pozri manuál *Princíp evidencie CREPČ 2, kapitola 1.2.2 Roly osôb v záznamoch*).
	- Ak sa hľadaná osoba v *CREPČ 2* nenachádza, prostredníctvom možnosti *Pridať návrh na vytvorenie osoby* je možné vytvoriť novú osobu bez nutnosti prerušiť vytváranie záznamu. Pole **Osoba** je podradené poľu **Rola**, bez zvolenej role je pole neaktívne.

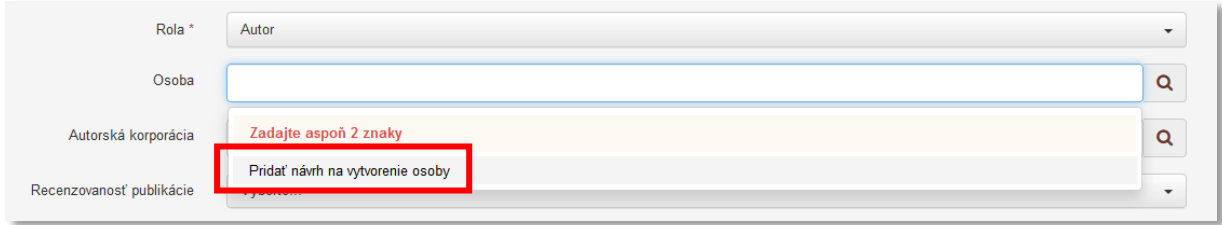

*Obrázok 5: Vytváranie novej osoby prostredníctvom poľa Osoba vo formulári Kapitola / Príspevok*

<span id="page-8-1"></span>**Skupina polí pre nastavenie vykazovania osobou** – pozostáva z piatich polí určených na nastavenie vykazujúceho pracoviska, percentuálnych podielov a autorských hárkov. Zobrazí sa až vyhľadaním konkrétnej osoby. **Skupina polí pre nastavenie vykazovania osobou** nie je opakovateľná v rámci väzby na jednu osobu, zobrazuje sa ale pre každú osobu zvlášť.

- **Pole Pracovisko** (výberové pole)
	- Pole slúži na výber úlohy konkrétneho pracoviska, ktoré je možné zvoliť v ďalšom poli **pre výber konkrétneho pracoviska**. Štandardne nie je v poli vybraná žiadna možnosť, namiesto toho je zobrazený text *Vyberte...* Bez výberu jednej z možností nie je možné v nasledujúcom poli vybrať konkrétne pracovisko. Dostupné sú nasledujúce možnosti:
		- *Neurčené pracovisko* vyberá sa ako pracovisko pre externé osoby, ktoré si nevykazujú publikačnú činnosť, alebo pre osoby z cudzích vysokých škôl.
		- *Vykazujúce pracovisko* vyberá sa pre osoby, ktoré si danú publikáciu vykazujú za konkrétne pracovisko. Pre každú osobu je možné uviesť len jedno vykazujúce pracovisko. Ak je vykazujúce pracovisko zároveň aj uvedené na publikácii, je potrebné označiť pole **Uvedené**.
		- *Iné ako vykazujúce pracovisko* vyberá sa pre osoby, ktoré majú na publikácii uvedené iné pracovisko ako vykazujúce, alebo majú pracovisko uvedené na

dokumente, ale nevykazujú si daný záznam. Je možné uviesť viacero takýchto pracovísk. V oboch prípadoch je nutné označiť pole **Uvedené**.

Osobám v zázname, ktoré si nevykazujú publikačnú činnosť (napr. cudzí autori, nevykazujúci prekladatelia alebo zostavovatelia a recenzenti), stačí vybrať *neurčené pracovisko*. Pre vyjadrenie pracoviska uvedeného na publikácii sa v ich prípade používa možnosť *Iné ako vykazujúce pracovisko* a zaškrtávacie pole **Uvedené**. Recenzentom a školiteľom nie je možné vybrať možnosť *Vykazujúce pracovisko*, pretože recenzenti a školitelia si nevykazujú publikačnú činnosť v žiadnej kategórii EPC. Týmto roliam je možné vybrať okrem *neurčeného pracoviska* možnosť *Iné ako vykazujúce pracovisko*.

Vykazujúcim osobám sa vyberá možnosť *Vykazujúce pracovisko*, ktorá ponúka len tie pracovné úväzky, ktoré sú naviazané na vykazujúcich inštitúciách. Vykazujúce inštitúcie musia mať vo svojej entite označené pole **Vykazujúca inštitúcia**. Pre takéto osoby je možné vybrať aj *Iné ako vykazujúce pracovisko* napr. vtedy, ak pri svojom mene majú uvedené pracovisko, za ktoré si daný záznam nevykazujú.

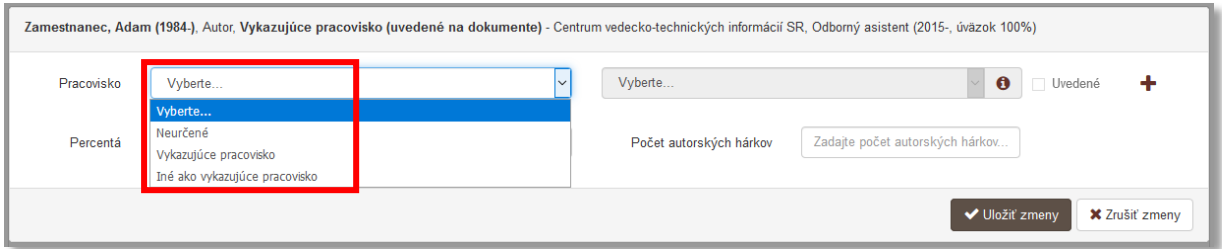

<span id="page-9-0"></span>*Obrázok 6: Skupina polí pre nastavenie parametrov väzby medzi záznamom a osobou - výber vykazujúceho pracoviska pre osobu v zázname*

- **Pole pre výber konkrétneho pracoviska** (výberové pole)
	- Pole slúži na výber konkrétneho pracoviska, na ktorom má daná osoba úväzok. V prípade výberu *Vykazujúceho pracoviska* v poli **Pracovisko** je ponuka obmedzená len na úväzky na vykazujúcich inštitúciách.
	- **Pole pre výber konkrétneho pracoviska** je aktívne len pre možnosti *Vykazujúce pracovisko* a *Iné ako vykazujúce pracovisko*. Pracoviská sú usporiadané od najaktuálnejšieho hore po najstaršie na spodku.
- **Pole Uvedené** (zaškrtávacie pole)
	- Pole slúži na označenie zvoleného pracoviska ako pracoviska uvedeného v publikácii.
	- Pole **Uvedené** je možné použiť aj dodatočne. Po pridaní pracoviska sa zaškrtávacie pole zobrazuje pred zvoleným úväzkom.

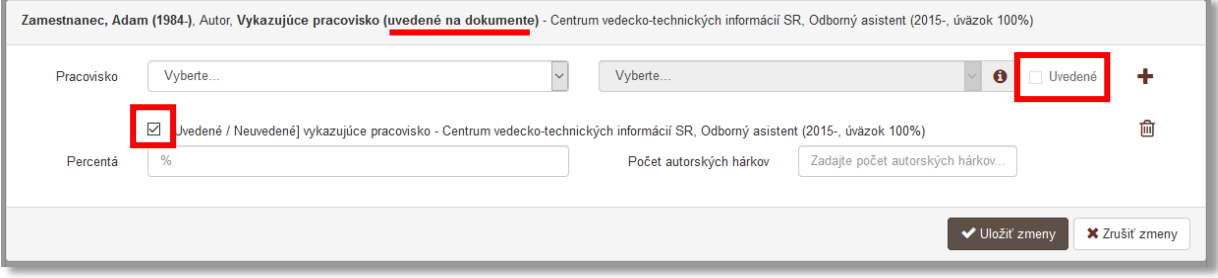

<span id="page-9-1"></span>*Obrázok 7: Pridané vykazujúce pracovisko neuvedené na publikácii*

- **Pole Percentá** (jednoduché číselné pole)
	- Pole slúži na zápis percentuálneho podielu danej osoby.
	- Pole **Percentá** nie je dostupné pre rolu *Recenzent*. V prípade nevyplnenia je možné automaticky dopočítať percentá prostredníctvom tlačidla *Rozrátať/dopočítať percentá*, ktoré je dostupné v rámci každého okruhu zodpovednosti. Pre jeden okruh zodpovednosti musí byť súčet percent za všetky osoby rovný 100, v opačnom prípade na nezhodu upozorní vnútorná kontrola.
- **Pole Počet autorské hárky** (jednoduché číselné pole)
	- Pole slúži na zápis počtu autorských hárkov, ktoré autor napísal, neuvádza sa sem celkový počet autorských hárkov publikácie. Počet autorských hárkov napísaných konkrétnym autorom zvykne byť uvedený pri jeho mene.
	- Pole **Počet autorských hárkov** je kontrolované vnútornou kontrolou voči poľu **Počet autorských hárkov** na karte **Fyzický popis**. Nie je povolené, aby bol súčet autorských hárkov za všetkých autorov väčší, ako je celkový počet autorských hárkov.

Vyplnené údaje v **skupine polí pre nastavenie vykazovania osobou** je potrebné pridať do záznamu prostredníctvom tlačidla *Uložiť zmeny*. Tým sa do záznamu pridá väzba na osobu vyhľadanú cez pole **Osoba** spolu s určením pracoviska, percentuálneho podielu a počtu autorských hárkov, ak boli uvedené.

Pri uvádzaní vykazujúceho pracoviska a iného ako vykazujúceho pracoviska je dôležité konkrétne pracovisko pridať ikonou *plus*. Vďaka tomu je možné vybrať odlišné vykazujúce pracovisko, ako je pracovisko uvedené v publikácii alebo uviesť viacero pracovísk uvedených v publikácii. Pre *neurčené pracovisko* nie je potrebné použiť ikonu *plus*, pridá sa automaticky. Ak sa nemá zvoliť žiadne konkrétne pracovisko, musí byť nastavená hodnota *Neurčené*, prostredníctvom ktorej používateľ potvrdí pridanie osoby do záznamu bez konkrétneho pracoviska. Ak má osoba pridelené *neurčené pracovisko*, výberom vykazujúceho pracoviska alebo iného ako vykazujúceho pracoviska sa *neurčené pracovisko* zo záznamu automaticky odstráni. Rovnako sa nebude zobrazovať ani v entite osoby.

Do jedného záznamu je možné uviesť viacero osôb v rôznych roliach. Nad pridávanými väzbami medzi záznamom a osobou je nasadená vnútorná kontrola na duplicity. Do záznamu nie je možné pridať viackrát väzbu na jednu osobu za rovnakú rolu, je však umožnené viackrát pridať väzbu na jednu osobu vo viacerých roliach. Jedna osoba tak nemôže byť v zázname uvedená dvakrát ako autor, ale môže mať rolu napr. autor aj zostavovateľ.

- **Pole Celkový počet osôb vo zvolenej role** (jednoduché číselné pole)
	- Pole slúži na zápis počtu osôb v rámci jedného okruhu zodpovednosti. Celkový počet osôb vo zvolenej role sa odporúča zapísať len pre publikácie s viac ako 25 osobami v danej role. Na základe tohto údaju môže prebehnúť automatické rozpočítanie percentuálnych podielov.

Ak sú v zázname uvedené všetky osoby za danú rolu, nie je potrebné vypĺňať pole **Celkový počet vo zvolenej role**.

Funkcia **Rozrátania/dopočítania percent** automaticky dopočítava percentuálne podiely len tým osobám, ktoré nemajú percentuálne podiely uvedené manuálne. Ak sú uvedené všetky osoby v danom okruhu zodpovednosti, nie je nutné uvádzať celkový počet osôb vo zvolenej role. Ten je potrebné určiť len v prípade, ak nie je vytvorená väzba na všetky osoby v daných roliach. Takáto situácia nastáva pri záznamoch publikácií, ktoré majú viac ako 25 osôb v jednej role. V takom prípade sa vytvára väzba na prvých 5 osôb v poradí ako sú uvedení v dokumentácii a na osoby s úväzkom na vlastnej vysokej škole (všetci autori z vykazujúceho pracoviska). Do poľa **Celkový počet osôb v zvolenej role** sa tak zapíše počet osôb v danej role. Kliknutím na tlačidlo *Rozrátať/Dopočítať percentá* sa uvedeným osobám automaticky doplní rovnomerný počet percent v závislosti na ich celkovom počte. Zároveň je možné uviesť percentuálne podiely len vybraným osobám a zvyšným osobám rovnomerne dopočítať zostávajúce percentá prostredníctvom tlačidla *Rozrátať/dopočítať percentá*. Hromadné zmazanie percentuálnych podielov je možné prostredníctvom tlačidla *Vymazať percentá*.

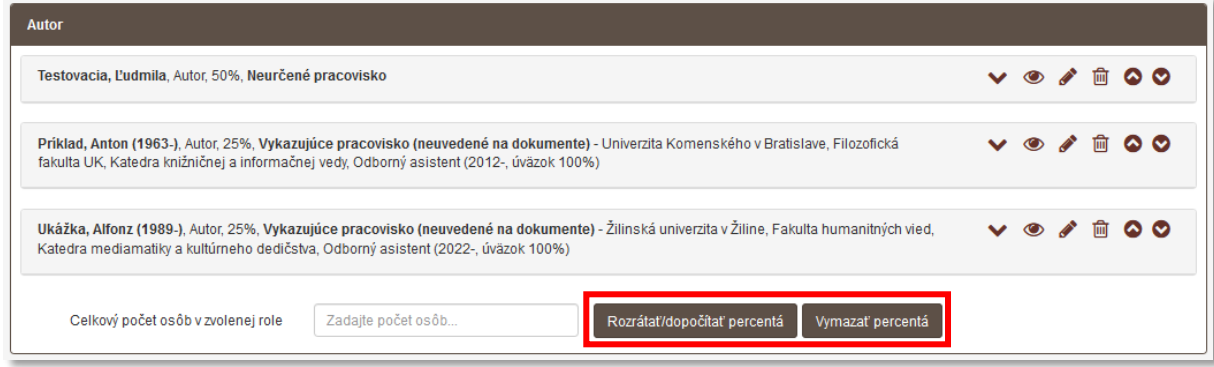

*Obrázok 8: Tlačidlá Rozrátať/dopočítať percentá a Vymazať percentá*

<span id="page-11-0"></span>Do záznamu publikácie s 32 autormi sa zapíšu minimálne prví piati autori a všetci vlastní autori. V takomto prípade sa neudávajú percentuálne podiely jednotlivým zapísaným autorom, ale do poľa **Celkový počet osôb v zvolenej role** sa zapíše číslo 32. Po kliknutí na tlačidlo *Rozrátať/dopočítať percentá* sa každému uvedenému autorovi pri role zobrazí percentuálny podiel, konkrétne 3,125 %.

- **Pole Autorská korporácia** (opakovateľné voľne editovateľné polia s vyhľadávaním)
	- Pole slúži na vyhľadanie inštitúcie, ktorá má byť prostredníctvom väzby pridaná do záznamu ako autorská korporácia. Prostredníctvom poľa **Autorská korporácia** sa nepridávajú väzby na vydavateľstvá, pracoviská osôb alebo organizátorov podujatí, ale na inštitúcie autorsky sa podieľajúce na evidovanej publikácii.
	- Ak sa hľadaná inštitúcia v *CREPČ 2* nenachádza, prostredníctvom možnosti *Pridať návrh na vytvorenie rozpísanej inštitúcie* je možné vytvoriť novú inštitúciu bez nutnosti prerušiť vytváranie záznamu.
- **Pole Recenzovanosť publikácie** (neopakovateľné výberové pole)
	- Pole slúži na určenie recenzovanosti v prípade, ak je táto skutočnosť v publikácii uvedená, ale nie sú uvedení recenzenti menovite. Dostupné sú možnosti *Recenzované, Anonymné recenzovanie uvedené v publikácii*, *Vydavateľstvo garantuje recenzné konanie* a *Dodané potvrdenie recenzného konania.* Pre možnosť *Vydavateľstvo garantuje recenzné konanie* je potrebné, aby inštitúcia priviazaná ako vydavateľ bola označená ako recenzujúca. V prípade možnosti *Dodané potvrdenie recenzného konania* je potrebné do záznamu vložiť prílohu s predmetným potvrdením*.* Možnosť *Nerecenzované* sa vyberá v prípadoch, ak je táto skutočnosť v publikácii uvedená, výber možnosti *Nerecenzované* však nie je povinný.
	- Ak sú v publikácii uvedení recenzenti, je nutné ich uviesť do záznamu prostredníctvom poľa **Rola** s možnosťou *Recenzent* a poľa **Osoba.** Pole **Recenzovanosť** sa v takých prípadoch nepoužíva.

Ak sú v zdrojovom dokumente uvedení recenzenti alebo je použitý niektorí z príznakov pre recenzovanosť, nie je nutné uvádzať recenzovanosť aj v kapitole alebo príspevku. V prípade zborníka s veľkým počtom recenzentov, keď je pre vyjadrenie recenzovanosti použitý len príznak *Recenzované*, sa odporúča v príspevku uviesť recenzentov, ktorí ho recenzovali. Recenzovanosť sa dedí zo zdrojového dokumentu na jeho analytické rozpisy, napriek tomu sa odporúča uvádzať konkrétnych recenzentov v zázname kapitoly alebo príspevku.

- **Pole Vyjadrenie autorských údajov na dokumente** (neopakovateľné voľne editovateľné pole)
	- Pole slúži na zápis autorských údajov v tvare, ako sú uvedené na publikácii.
	- Pole **Vyjadrenie autorských údajov na dokumente** je alternatívou k poliam 245 \$c (MARC21) a 200 \$f (UNIMARC).

Do záznamu pre príspevok v zborníku *Podpora výskumu v prostredí akademickej knižníc* autora Adam Zamestnanec je nutné vytvoriť väzbu na túto osobu s autorskou rolou. Forma mena v zázname na karte **Zodpovednosť** tak bude uvedená podľa priviazanej entity osoby. Pole **Vyjadrenie autorských údajov na dokumente** ale umožňuje zapísať autora rovnako, ako je uvedený v publikácii, napr. na titulnom liste v tvare, ktorý nie je povolený pre entity, konkrétne: *A. Zamestnanec*.

#### <span id="page-13-0"></span>1.4 Karta Zdrojový dokument

Karta **Zdrojový dokument** obsahuje pole pre vyhľadanie zdrojového dokumentu, v prípade formulára **Kapitola / Príspevok** sa vyhľadávajú len knižné publikácie, knihy a zborníky. Po pridaní zdrojového dokumentu sa zobrazia polia **fyzického popisu**.

- **Pole Názov zdrojového dokumentu** (neopakovateľné voľne editovateľné pole s vyhľadávaním)
	- Pole slúži na vyhľadanie knižnej publikácie, knihy alebo zborníka, v ktorých boli daná kapitola alebo príspevok publikované.
	- Ak sa hľadaný zdrojový dokument v *CREPČ 2* nenachádza, prostredníctvom možnosti *Vytvoriť biblio záznam* je možné vytvoriť novú knižnú publikáciu bez nutnosti prerušiť vytváranie kapitoly alebo príspevku. Pred vytvorením nového zdrojového dokumentu sa zobrazí okno s tlačidlom *Pridať návrh na vytvorenie knižnej publikácie* a *Zrušiť*.

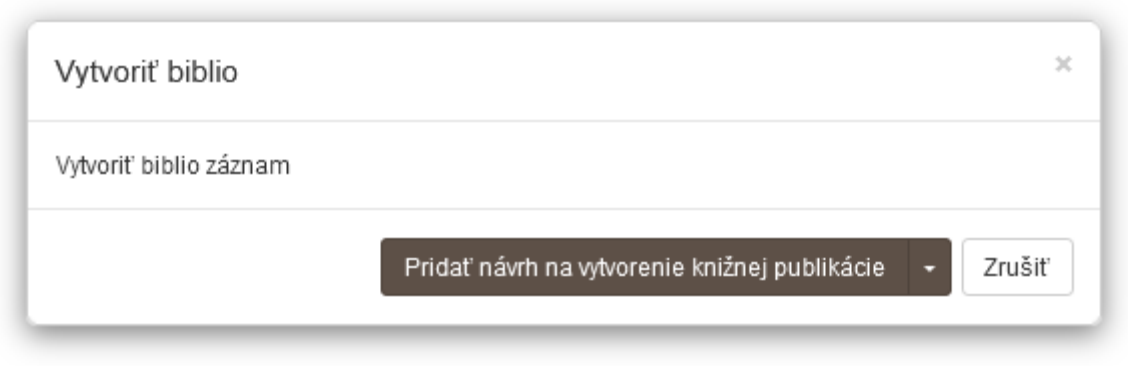

*Obrázok 9: Okno s tlačidlom Pridať návrh na vytvorenie knižnej publikácie a Zrušiť*

<span id="page-13-1"></span>Po vyhľadaní a pridaní, poprípade vytvorení nového zdrojového dokumentu sa zobrazia polia **Fyzický popis**.

**Polia Fyzický popis** – pozostávajú z polí určených na bližšie popísane fyzických vlastností kapitoly alebo príspevku, ako sú **Počet strán**, **Počet autorských hárkov**, **Špecifikácia rozsahu** a pod. Polia **Fyzický popis** nie sú opakovateľné okrem poľa **Charakteristika obsahu**. Zobrazujú sa až po pridaní knihy alebo zborníka, v ktorom bola kapitola alebo príspevok publikovaná.

- **Polia Rozsah strán** (rozšírené číselné pole)
	- Polia slúžia na zápis rozsahu strán kapitoly alebo príspevku. Do prvého poľa rozsahu strán je nutné zapísať začiatok kapitoly alebo príspevku, do druhého poľa sa zapisuje koniec kapitoly alebo príspevku. Zadaný rozsah strán je overovaný vnútornou kontrolou voči zvolenej kategórii EPC. Ak nie je zadaný počet strán dostatočný pre zvolenú kategóriu EPC, je nutné uviesť počet autorských hárkov alebo zmeniť kategóriu EPC.
	- Pole **Rozsah strán** umožňuje zapisovanie čísla aj v rímskom tvare alebo slovné vyjadrenie čísla. Rímske číslo je možné zapísať priamo do poľa, prepočet na číslo v arabskom tvare prebieha automaticky. Slovné vyjadrenie čísla je nutné zapísať do príslušného poľa, ktoré sa zobrazí po kliknutí na ikonu *ceruzka* na konci poľa **Rozsah strán**. V takom prípade je potrebné uviesť aj číslo v arabskom tvare.

Ak nie je celkový počet strán z kapitoly alebo príspevku zrejmý, je možné do poľa **Slovné vyjadrenie čísla** zapísať počet strán v hranatých zátvorkách. Začiatok aj koniec rozsahu musí byť uvedený zvlášť v samostatných poliach nasledovne:

Začiatok rozsahu kapitoly alebo príspevku (od) - **Číslo v arabskom tvare**: 15 Začiatok rozsahu kapitoly alebo príspevku (od) - **Slovné vyjadrenie čísla**: [15 Koniec rozsahu kapitoly alebo príspevku (do) - **Číslo v arabskom tvare**: 39 Koniec rozsahu kapitoly alebo príspevku (do) - **Slovné vyjadrenie čísla**: 39] V ISBD záznamu sa zobrazí obsah poľa **Slovné vyjadrenie čísla**.

- **Pole Počet autorských hárkov** (jednoduché číselné pole)
	- Pole slúži na zápis počtu autorských hárkov. Jeho použitie sa vyžaduje v prípade, keď počet strán nespĺňa kritériá zvolenej kategórie EPC. Ak ani počet autorských hárkov nie je dostatočný pre zvolenú kategóriu EPC, je potrebné ju meniť.
	- Do poľa **Počet autorských hárkov** sa zapisuje len číselná hodnota bez hranatých zátvoriek.
- **Špecifikácia rozsahu** (voľne editovateľné pole)
	- Pole slúži na zápis neštruktúrovaného rozsahu publikácie, keď sa mení forma číslovania vnútri sekvencie.
- **Pole Sprievodný materiál** (voľne editovateľné pole)
	- Pole slúži na zápis sprievodného materiálu, napr. obrazových príloh, ktoré je možné fyzicky vyňať z publikácie.
- **Pole Charakteristika obsahu** (výberové pole)
	- Pole slúži na zadefinovanie obsahu, dostupné sú možnosti *text*, *ilustrácie*, *fotografie*, *grafy* a pod.
- **Pole Počet bibliografických odkazov** (jednoduché číselné pole)
	- Pole slúži na zápis počtu referencií.
	- Do poľa **Počet bibliografických odkazov** sa zapisuje číselná hodnota bez bodiek alebo inej interpunkcie.

## <span id="page-15-0"></span>1.5 Karta Vecné údaje

Karta **Vecné údaje** obsahuje polia zamerané najmä na vecné spracovanie publikácie. Na karte sa nachádzajú polia pre zápis kľúčových slov, pole **Oblasť výskumu** a polia **pre zápis študijného odboru**, ktoré sú povinné pre záznamy vykazované v kategóriách EPC.

**Polia kľúčových slov** – pozostávajú z dvoch polí na určenie jazyka kľúčového slova a na zápis samotného kľúčového slova. **Polia kľúčových slov** sú opakovateľné.

- **Pole jazyka kľúčového slova** (výberové pole)
	- Pole slúži na výber jazyka, v ktorom bude kľúčové slovo zapísané. V prípade zápisu kľúčových slov bez vybraného jazyka sa kľúčové slová zapíšu pod neznámym jazykom. Dostupné sú preferované jazyky, pri ktorých sa predpokladá ich časté používanie. Ďalšie jazyky sú dostupné cez možnosť *viac*, ktorá umožňuje plnotextové vyhľadávanie jazykov.
- **Pole pre zápis kľúčového slova** (voľne editovateľné slovo)
	- Pole slúži na zápis samotného kľúčového slova. Zápis kľúčových slov je voľný, nie je viazaný na riadený slovník.

Zapísané kľúčové slová sa zaraďujú do skupín podľa zvoleného jazyka. V rámci jednej jazykovej skupiny je možné meniť poradie kľúčových slov kliknutím a držaním na kľúčovom slove a následne jeho potiahnutím na žiadanú pozíciu. Rovnakým spôsobom je možné meniť aj poradie samotných jazykových skupín kľúčových slov. Kliknutím na kľúčové slovo je umožnená jeho oprava, vymazanie kľúčového slova je možné kliknutím na ikonu *kôš*.

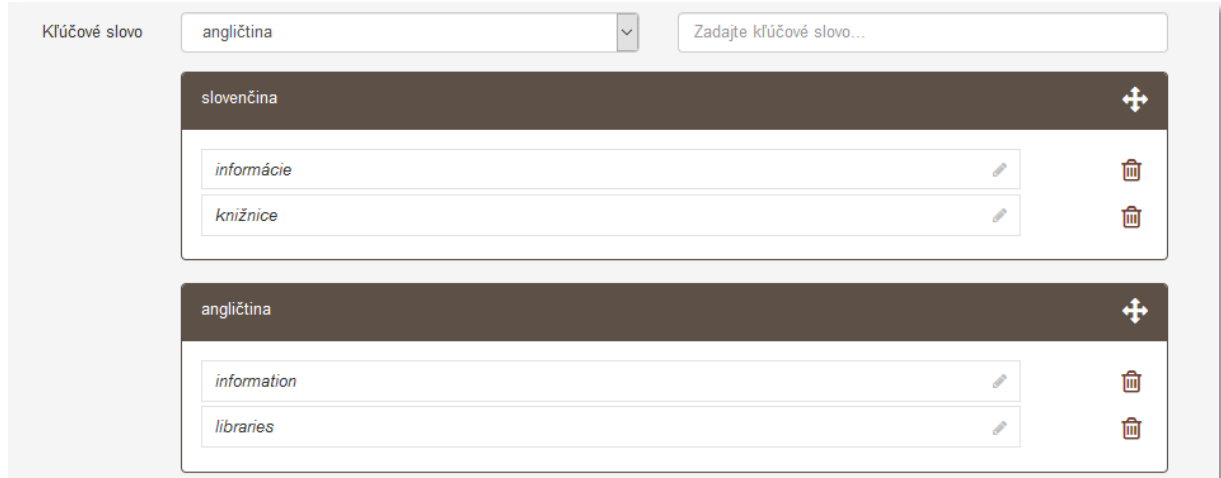

*Obrázok 10: Polia kľúčových slov*

- <span id="page-15-1"></span> **Pole Oblasť výskumu** (opakovateľné výberové pole)
	- Pole slúži na výber oblasti výskumu, v ktorej sa daná publikácia vykazuje.
	- Pole **Oblasť výskumu** je pre záznamy s kategóriou EPC povinné.

**Polia Študijný odbor** pozostávajú z dvoch polí, prvé pole slúži na výber skupiny študijných odborov, druhé pole na výber konkrétneho študijného odboru. **Polia Študijný odbor** sú opakovateľné.

- **Pole Študijný odbor** (výberové pole)
	- Pole slúži na výber skupiny študijných odborov.
- **Pole pre výber študijného odboru** (výberové pole)
	- Pole slúži na výber konkrétneho študijného odboru.

#### <span id="page-16-0"></span>1.6 Karta Väzby

Karta **Väzby** obsahuje polia umožňujúce vzájomné preväzovanie záznamov v rôznych vzťahoch. Pre každý typ vzťahu je určené konkrétne pole, v rámci ktorého je dostupný užší výber typu väzby. Väzby medzi záznamami sa vytvárajú spätne automaticky, nie je preto potrebné vytvárať opačnú väzbu manuálne.

Niektoré typy väzieb sú párové, pri automatickom spätnom previazaní sa zvolí opačný typ väzby, ako bol zvolený používateľom, napr. pre väzby *preložené z* a *preložené ako* alebo *je prílohou* a *má prílohu*. Iné typy väzieb sú samostatné, automatickým spätným previazaním sa volí rovnaký typ väzby, ako zvolil používateľ, napr. väzba *iné súvisiace dielo*.

**Polia na previazanie súvisiacich záznamov** – pozostávajú z dvoch polí, prvé pole **Súvisí s** slúži na vyhľadanie súvisiacej publikácie. Druhé pole sa zobrazí až po vyhľadaní záznamu určeného na previazanie, slúži na špecifikovanie väzby. **Polia na previazanie súvisiacich záznamov** sú opakovateľné.

- **Pole Súvisí s** (voľne editovateľné pole s vyhľadávaním)
	- Pole slúži na vyhľadanie záznamu, ktorý sa má priviazať ako súvisiaca publikácia.
	- V prípade nenájdenia požadovaného záznamu pole **Súvisí s** neumožňuje založenie nového záznamu. Záznam na previazanie je nutné založiť a z neho previazať opačnou väzbou, ako bolo pôvodne zamýšľané.
- **Pole Typ väzby** (výberové pole)
	- Pole slúži na špecifikovanie väzby medzi previazanými záznamami. Dostupné sú možnosti *iné vydanie na tom istom nosiči*, *iné vydanie na inom nosiči*, *preložené ako*, *preložené z* a pod. Zvolená možnosť sa vzťahuje na záznam vyhľadaný cez pole **Súvisí s**.
	- Pole **Typ väzby** sa zobrazí na samostatnom okne až po vyhľadaní záznamu na previazanie.

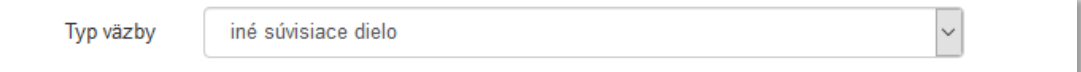

*Obrázok 11: Typ väzby "iné súvisiace dielo"*

<span id="page-16-1"></span>**Polia na previazanie príloh** – pozostávajú z dvoch polí, prvé pole **Príloha** slúži na vyhľadanie prílohy alebo publikácie obsahujúcu prílohu. Druhé pole sa zobrazí až po vyhľadaní záznamu určeného na previazanie, slúži na špecifikovanie väzby. **Polia na previazanie príloh** sú opakovateľné.

- **Pole Príloha** (voľne editovateľné pole s vyhľadávaním)
	- Pole slúži na vyhľadanie záznamu, ktorý sa má priviazať ako príloha alebo ako publikácia obsahujúca prílohu.
	- V prípade nenájdenia požadovaného záznamu pole **Príloha** neumožňuje založenie nového záznamu. Záznamy na previazanie je nutné založiť a z neho previazať opačnou väzbou, ako bolo pôvodne zamýšľané.
- **Pole Typ väzby** (výberové pole)
	- Pole slúži na špecifikovanie väzby medzi previazanými záznamami. Dostupné sú dve možnosti, konkrétne *je prílohou* a *má prílohu*. Zvolená možnosť sa vzťahuje na editovaný záznam, nie na záznam vyhľadaný cez pole **Príloha**.
	- Pole **Typ väzby** sa zobrazí na samostatnom okne až po vyhľadaní záznamu na previazanie.

**Polia na vytváranie ohlasov** – pozostávajú zo štyroch polí, prvé pole slúži na vyhľadanie záznamu, ktorý je citovaný. Ďalšie polia sa zobrazia až po vyhľadaní záznamu určeného na previazanie, slúžia na špecifikovanie väzby. **Polia na vytváranie ohlasov** sú opakovateľné.

- **Pole Ohlas na** (voľne editovateľné pole s vyhľadávaním)
	- Pole slúži na vyhľadanie záznamu, ktorý sa ma priviazať ako citovaný záznam, teda referencia, recenzovaný záznam alebo ako záznam podliehajúci umeleckej kritike alebo reprodukcie umeleckých diel.

Prostredníctvom detailu je možné vytvárať ohlasy aj v opačnom smere, než sa vytvárajú vo formulároch cez pole **Ohlas na**. *CREPČ 2* umožňuje vytvoriť väzbu ohlasu *z citovaného záznamu* na *citujúci záznam* cez detail a väzbu ohlasu z *citujúceho záznamu* na *citovaný záznam* cez detail a cez pole **Ohlas na** vo formulároch.

- V prípade nenájdenia požadovaného záznamu pole **Ohlas na** neumožňuje založenie nového záznamu. Záznamy na previazanie je nutné založiť a z jeho detailu previazať opačnou väzbou, ako bolo pôvodne zamýšľané.
- **Pole Legislatíva** (výberové pole)
	- Pole slúži na výber legislatívy, podľa ktorej je ohlas zaevidovaný, resp. podľa ktorej je zvolená kategória ohlasu. Pre ohlasy založené do roku 2021 vrátane je zvolená legislatíva *Vyhláška č. 456/2012 Z. z.*, pre nové ohlasy založené od roku 2022 je zvolená legislatíva *Vyhláška č. 397/2020 Z. z*.
	- V nových ohlasoch je vždy zvolená aktuálna legislatíva, pre staré záznamy nie je povolené meniť legislatívu.
- **Pole Kategória ohlasu** (výberové pole)
	- Pole slúži na špecifikovanie väzby medzi previazanými záznamami.
	- Pole **Typ väzby** sa zobrazí na samostatnom okne až po vyhľadaní záznamu na previazanie.

**Polia pre zadanie rozsahu** – pozostávajú z troch alebo štyroch polí podľa voľby počtu strán alebo rozsahu strán. Zobrazujú sa spolu s poľom **Typ väzby** na samostatnom okne.

- **Pole pre výber strany alebo rozsahu strán** (výberové pole)
	- Pole slúži na výber rozsahu citovania. Dostupné sú možnosti *Jedna strana* alebo *Strany*.
	- V závislosti od zvolenej možnosti je dostupné jedno alebo dve polia pre zápis strán.
- **Pole popisu stránkovania** (neaktívne pole)
	- Pole slúži na zobrazenie popisu strán. V poli sa nachádza hodnota *s.*, ktorú nie je možné zmeniť, pole je neaktívne.
- **Pole pre zápis strán citovania** (rozšírené číselné polia)
	- Polia slúžia na zápis strán, na ktorých bol priviazaný záznam citovaný. Ak je v **poli pre výber strany alebo rozsahu strán** zvolená možnosť *Jedna strana*, dostupné je jedno pole pre zápis strany citovania. Ak je v **poli pre výber strany alebo rozsahu strán** zvolená možnosť *Strany*, dostupné sú dve polia pre zápis rozsahu strán citovania. Polia pre zápis strán citovania sa odporúča vypĺňať najmä pre kategórie ohlasu *1* až *4*.
	- **Polia pre zápis strán citovania** umožňujú zapisovanie aj čísla v rímskom tvare alebo slovné vyjadrenie čísla. Rímske číslo je možné zapísať priamo do poľa, prepočet na arabskú formu čísla prebieha automaticky. Slovné vyjadrenie čísla je nutné zapísať do príslušného poľa, ktoré sa zobrazí po kliknutí na ikonu *ceruzka* na konci **polí pre zápis strán citovania**.
- **Pole Autocitácia** (označovacie pole)

- Pole slúži na označenie ohlasov ako autocitácií. Za autocitáciu je považovaný každý ohlas, ktorého autor je zároveň autorom alebo spoluautorom citovaného dokumentu.

Postup vytvárania ohlasov cez formuláre a cez detaily je bližšie popísaný v manuáli *Ohlasy v CREPČ 2 – manuál pre školy.*

## <span id="page-19-0"></span>1.7 Karta Doplňujúce údaje

Karta **Doplňujúce údaje** obsahuje polia zamerané najmä na jazyk dokumentu, jazyk resumé, vytváranie väzieb na ďalšie entity a na pridávanie poznámok a iných doplňujúcich údajov.

- **Pole Jazyk dokumentu** (opakovateľné výberové pole)
	- Pole slúži na výber jazyka, v ktorom je publikácia napísaná. Dostupné sú preferované jazyky, pri ktorých sa predpokladá ich časté používanie. Ďalšie jazyky sú dostupné cez možnosť *viac*, ktorá umožňuje plnotextové vyhľadávanie jazykov.
	- Pole **Jazyk dokumentu** je pre záznamy s kategóriou EPC povinné.
- **Pole Jazyk originálu** (neopakovateľné výberové pole)
	- Pole slúži na výber jazyka, v ktorom bola publikácia pôvodne napísaná. Dostupné sú preferované jazyky, pri ktorých sa predpokladá ich časté používanie. Ďalšie jazyky sú dostupné cez možnosť *viac*, ktorá umožňuje plnotextové vyhľadávanie jazykov.
	- Pole **Jazyk originálu** sa používa len v prípade prekladov.
- **Pole Jazyk resumé** (opakovateľné výberové pole)
	- Pole slúži na výber jazyka, v ktorom je napísané resumé alebo záver. Jazyk resumé nie je nutné uvádzať, najmä ak je resumé alebo záver v rovnakom jazyku ako celá publikácia. Dostupné sú preferované jazyky, pri ktorých sa predpokladá ich časté používanie. Ďalšie jazyky sú dostupné cez možnosť *viac*, ktorá umožňuje plnotextové vyhľadávanie jazykov.
- **Pole Jazyk abstraktu** (opakovateľné výberové pole)

Pole slúži na výber jazyka, v ktorom je napísaný abstrakt. Jazyk abstraktu nie je nutné uvádzať, najmä ak je abstrakt v rovnakom jazyku ako celá publikácia. Dostupné sú preferované jazyky, pri ktorých sa predpokladá ich časté používanie. Ďalšie jazyky sú dostupné cez možnosť *viac*, ktorá umožňuje plnotextové vyhľadávanie jazykov.

- **Typ dokumentu** (neopakovateľné výberové pole)
	- Pole slúži na výber typu dokumentu, ktorý je cez formulár *Kapitola / Príspevok* zakladaný. Pre záznamy evidované podľa *Vyhlášky č. 397/2020 Z. z.* sú dostupné možnosti *kapitola*, *príspevok*, *príspevok z podujatia*, *abstrakt* – *KP*, *abstrakt z podujatia*  – *KP*, *recenzia – KP*, *poster z podujatia – KP, heslo* a *iný*. Typy dokumentu iný s prívlastkom v zátvorke, napr. *iný (úvod)* sú určené pre záznamy evidované podľa starších legislatív. Pole je povinné pre všetky záznamy evidované s kategóriou EPC podľa aktuálnej legislatívy.

**Polia príslušnosti v databázach** – pozostávajú z poľa **Databáza,** tlačidla *Identifikátory v externých databázach* a zo **skupiny polí pre väzbu na databázu**. Skupina polí sa zobrazí až po vyhľadaní konkrétnej databázy. **Polia príslušnosti v databázach** sú opakovateľné.

- **Pole Databáza** (voľne editovateľné pole s vyhľadávaním)
	- Pole slúži na vyhľadanie externej databázy, v ktorej je publikácia evidovaná.
	- Ak sa hľadaná databáza v *CREPČ 2* nenachádza, je možné o jej vytvorenie požiadať pracovníka *OHPČ CVTI SR*.

Prostredníctvom tlačidla *Identifikátory v externých databázach* je možné automaticky získať identifikátory z externých databáz *Current Contents Connect*, *Web of Science Core Collection* a *Scopus.*  Viac informácii o overovaní záznamov v externých databázach je uvedených v manuáli *Overovaní záznamov v externých databázach.*

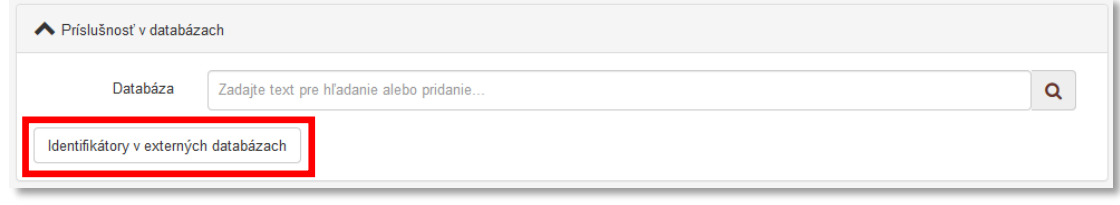

<span id="page-20-0"></span>*Obrázok 12: Pole Databáza určené na vytváranie väzieb medzi záznamom a databázou a tlačidlo Identifikátory v externých databázach*

**Skupina polí pre väzbu na databázu** – pozostáva z troch polí určených na označenie záznamu ako čakateľa na zaradenie do externej databázy, z poľa na zápis identifikátora používaného v danej externej databáze a z poľa pre URL adresu záznamu v danej externej databáze. Zobrazí sa až po vyhľadaní konkrétnej databázy. **Skupina polí pre väzbu na databázu** nie je opakovateľná v rámci väzby na jednu databázu, zobrazuje sa ale pre každú databázu zvlášť.

- **Pole Čakateľ na databázu** (zaškrtávacie pole)
	- Pole slúži na označenie záznamu príznakom *Čakateľ na databázu*. Za čakateľa na databázu sa považujú publikácie, ktoré ešte nie sú registrované vo zvolených externých databázach, ale čakajú na schválenie.
	- Podľa poľa **Čakateľ na databázu** je možné vyhľadávať záznamy v *CREPČ 2*.
- **Pole Id v databáze** (voľne editovateľné pole)
	- Pole slúži na zápis identifikátora, pod ktorým je publikácia evidovaná v externej databáze.
	- Pole **Id v databáze** je povinné pre externé databázy *Current Contents Connect*, *Web of Science Core Collection*, *Scopus, CREPČ 1* a *KIS.*
- **Pole URL adresa** (voľne editovateľné pole)
	- Pole slúži na zápis konkrétnej URL adresy záznamu evidovaného v externej databáze. V prípade publikácie s DOI sa po overení jej prítomnosti v externej databáze doplní URL adresa automaticky.
	- Pole **URL adresa** je kontrolované na správnosť zadanej URL adresy.

**Skupinu polí pre väzbu na databázu** je potrebné potvrdiť prostredníctvom tlačidla *Uložiť zmeny*, aj keď nebolo použité ani jedno pole zo skupiny polí. Tým sa v zázname pridá väzba na databázu vyhľadanú prostredníctvom poľa **Databáza**. Ak je zadaný identifikátor v databáze, pole **Čakateľ na databázu** nie je dostupné. Pri označení poľa **Čakateľ na databázu** sa deaktivuje pole **Id v databáze**.

<span id="page-20-1"></span>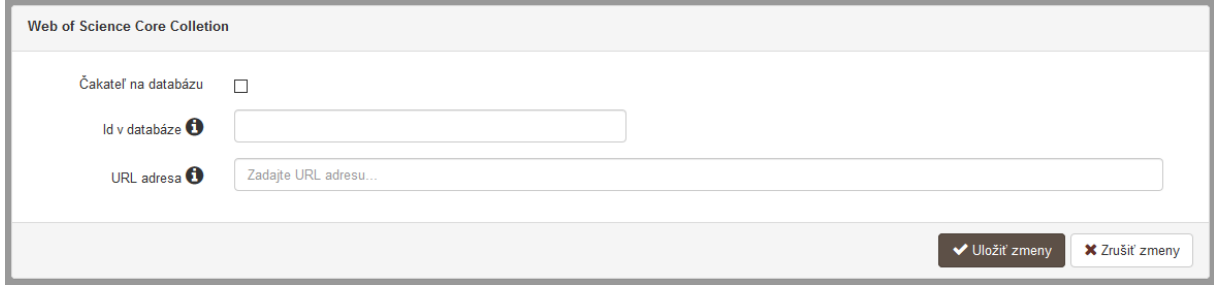

*Obrázok 13: Skupina polí pre väzbu na databázu*

V prípade externých databáz *Current Contents Connect*, *Web of Science Core Collection* a *Scopus* nie je potrebné vytvárať väzbu na databázu manuálne. Prostredníctvom tlačidla *Identifikátory v externých databázach* je možné spustiť overenie záznamu na prítomnosť v týchto externých databázach, vďaka čomu sa automaticky vytvoria väzby s doplnením všetkých dostupných údajov. Ak bola väzba na tieto externé databázy vytvorená manuálne, je potrebné bezprostredne po jej vytvorení doplniť identifikátor z danej externej databázy. Ak je záznam indexovaný v externých databázach *Current Contents Connect, Web of Science Core Collection* a *Scopus*, ale identifikátor z týchto externých databáz nám nie je známy, pri manuálnom vytvorení väzby na externú databázu je potrebné označiť pole **Čakateľ na databázu.** Následne je možné prostredníctvom tlačidla *Identifikátory v externých databázach* získať potrebné identifikátory a zrušiť príznak *čakateľ*.

- **Pole Projekt** (opakovateľné voľne editovateľné pole s vyhľadávaním)
	- Pole slúži na vyhľadanie projektu, v rámci ktorého publikácia vznikla.
	- Ak sa hľadaný projekt v *CREPČ 2* nenachádza, prostredníctvom možnosti *Pridať návrh na vytvorenie projektu* je možné vytvoriť nový projekt bez nutnosti prerušiť vytváranie záznamu.
- **Pole Podujatie** (opakovateľné voľne editovateľné pole s vyhľadávaním)
	- Pole slúži na vyhľadanie podujatia, na ktorom bola publikácia uvedená.
	- Ak sa hľadané podujatie v *CREPČ 2* nenachádza, prostredníctvom možnosti *Pridať návrh na vytvorenie podujatia* je možné vytvoriť nové podujatie bez nutnosti prerušiť vytváranie záznamu. Pri vytváraní podujatia cez formulár záznamu je možné vytvoriť len *konkrétne podujatia*, *hlavné záhlavie* podujatia je možné vytvoriť až dodatočne.

**Polia URL adresy** – pozostávajú z dvoch polí, prvé pole je určené na zápis samotnej URL adresy a druhé pole na zápis popisu URL adresy. **Polia URL adresy** sú opakovateľné.

- **Pole URL adresa** (voľne editovateľné pole s kontrolou na validitu URL adresy)
	- Pole slúži na zápis konkrétnej URL adresy. V prípade online publikácie sa odporúča uviesť jej URL adresu.
	- Pole **URL adresa** obsahuje predvyplnenú hodnotu *http://*, URL adresu je však možné zadať aj bez tejto hodnoty.
- **Pole pre popis URL adresy** (voľne editovateľné pole)
	- Pole slúži na zápis popisu URL adresy, jej názvu alebo titulu. V detaile sa zobrazuje namiesto samotnej URL adresy. Pri vkladaní URL adresy nie je **pole pre popis URL adresy** povinné.

Vyplnené údaje v **poliach URL adresy** je potrebné pridať do záznamu prostredníctvom ikony *plus*. Samotné pole **URL adresa** je kontrolované na správnosť zadanej URL adresy. Adresa je akceptovaná s vyplnenou hodnotou *http://* aj bez nej, rovnako aj s uvedeným alebo neuvedeným *www*. Kliknutím na ikonu *odkaz na URL adresu* vo formulári alebo v detaile na samotnú URL adresu alebo jej popis sa otvorí na novej karte internetového prehliadača zadaná internetová stránka.

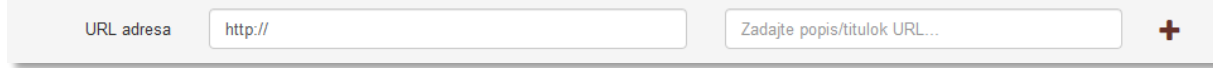

*Obrázok 14: Polia URL adresy*

<span id="page-21-0"></span>**Polia zdroja informácií** – pozostávajú z dvoch polí, prvé pole je určené na zápis samotného zdroja informácií, druhé pole na popis tohto zdroja informácií. **Polia zdroja informácií** sú opakovateľné.

**Pole Zdroj informácií** (voľne editovateľné pole)

- Pole slúži na zápis zdroja informácií, z ktorého sa pri zakladaní záznamu čerpali informácie.
- **Pole pre popis zdroja informácií** (voľne editovateľné pole)
	- Pole slúži na zápis popisu zdroja informácií. Pri vkladaní zdroja informácií nie je **pole pre popis zdroja informácií** povinné.

Vyplnené údaje v **poliach zdroja informácií** je potrebné pridať do záznamu prostredníctvom ikony *plus*. Pri zadaní URL adresy do poľa **Zdroj informácií** je možné internetovú stránku zobraziť na novej karte prehliadača rovnako, ako v prípade poľa **URL adresa**. V detaile sa zdroj informácií vždy zobrazuje aj so svojím popisom.

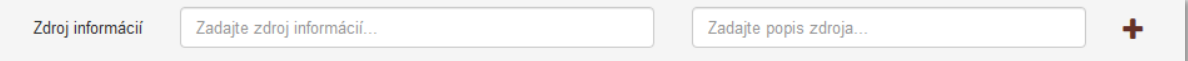

*Obrázok 15: Polia zdroja informácií*

<span id="page-22-0"></span>**Polia poznámky** – pozostávajú z poľa určeného pre zápis konkrétnej poznámky a z poľa pre zverejnenie poznámky. **Polia poznámky** sú opakovateľné.

- **Pole Poznámka** (voľne editovateľné pole)
	- Pole slúži na zápis doplňujúcich poznámok, pre ktoré nie je dostupné iné pole.
- **Pole Zverejnená** (zaškrtávacie pole)
	- Pole je určené na zverejnené poznámky. Nezverejnená poznámka nie je viditeľná pre neprihlásených používateľov.
	- Pole **Zverejnená** sa zobrazí až po pridaní poznámky.

Vyplnené údaje v poli **Poznámka** je potrebné pridať do záznamu prostredníctvom ikony *plus*, klávesom *ENTER* je možné zapísať nový odstavec poznámky. Veľkosť poľa **Poznámka** a pridaných poznámok je možné meniť prostredníctvom ikony v pravom dolnom rohu.

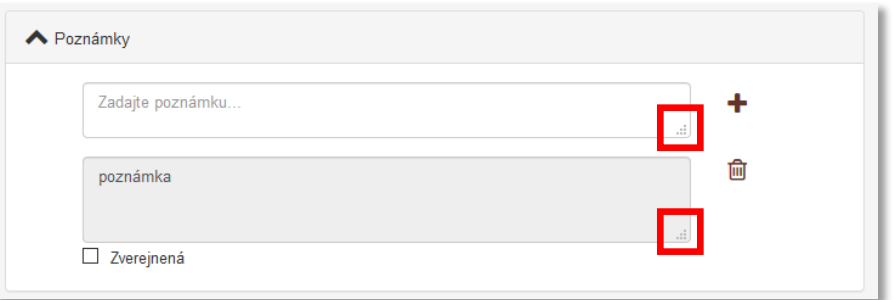

*Obrázok 16: Zmena veľkosti poľa Poznámka*

<span id="page-22-1"></span>**Polia Dokumentácia/prílohy** – pridávanie príloh je umožnené dvoma spôsobmi. Prvým spôsobom je možný výber súboru z počítača používateľa. Pozostáva z tlačidla pre pridanie prílohy a zo skupiny polí pre pomenovanie prílohy a jej zverejnenie. Skupina polí sa zobrazuje až po výbere konkrétneho súboru. Druhým spôsobom je možné vložiť URL adresu online súbor a popis prílohy. Pridávanie **príloh** je možné opakovane.

#### **Pridanie prílohy ako súboru:**

- **Tlačidlo Pridať prílohu**
	- Tlačidlo slúži na pridanie príloh do záznamu. Kliknutím na tlačidlo sa otvorí okno so skupinou polí pre pridanie prílohy.

**Skupina polí pre pridanie prílohy** – pozostáva z dvoch polí pre zápis názvu prílohy a jej zverejnenie a z tlačidla pre pridanie prílohy vo formáte PDF.

#### **Pole Popis** (voľne editovateľné pole)

- Pole slúži na zápis názvu prílohy, ktorý sa bude zobrazovať v detaile.
- **Pole Zverejniť prílohu** (zaškrtávacie pole)
	- Pole slúži na zverejnenie prílohy. Pri zverejňovaní príloh je nutné brať do úvahy autorský zákon. Nezverejnená príloha nie je viditeľná pre neprihlásených používateľov.
	- Zverejnenie prílohy je možné zmeniť aj dodatočne prostredníctvom ikony *odomknutý zámok* alebo *zamknutý zámok* pri pridanej prílohe.
- **Tlačidlo Zvoľte súbor**
	- Tlačidlo slúži na výber súboru, ktorý je potrebné vložiť do CREPČ 2, kliknutím na tlačidlo *Zvoľte súbor* sa otvorí prehliadač počítača, prostredníctvom ktorého je možné vybrať konkrétny súbor.
	- Vybraný súbor sa do CREPČ 2 vloží kliknutím na tlačidlo *Nahrať prílohu*, následne je možné pridať ďalší súbor. Kliknutím na možnosť *Zrušiť* sa **skupina polí pre pridanie prílohy** zavrie.

#### **Pridanie prílohy ako URL adresa:**

- **Pole Link prílohy** (voľne editovateľné pole)
	- o Pole slúži na zápis trvalej URL adresy podkladov vo forme PDF súboru. URL adresa vydavateľa a pod. nie je akceptovaná ako plnohodnotné podklady pre záznamy kategórii A1.
	- o Pole **Link prílohy** obsahuje predvyplnenú hodnotu *http://*, URL adresu je však možné zadať aj bez tejto hodnoty.
- **Pole pre popis linku prílohy** (voľne editovateľné pole)
	- o Pole slúži na zápis popisu linku prílohy. Pri vkladaní linku prílohy nie je **pole pre popis linku prílohy** povinné.

Vyplnené údaje pre **pridanie prílohy ako URL adresy** je potrebné pridať do záznamu prostredníctvom ikony *plus*. Samotné pole **Link prílohy** je kontrolované na správnosť zadanej URL adresy. Adresa je akceptovaná s vyplnenou hodnotou *http://* aj bez nej, rovnako aj s uvedeným alebo neuvedeným *www.* Pri zadaní URL adresy do poľa **Link prílohy** je možné internetovú stránku zobraziť na novej karte prehliadača rovnako ako v prípade poľa **URL adresa**. V detaile sa namiesto URL adresy zobrazuje zadaný popis linku prílohy.

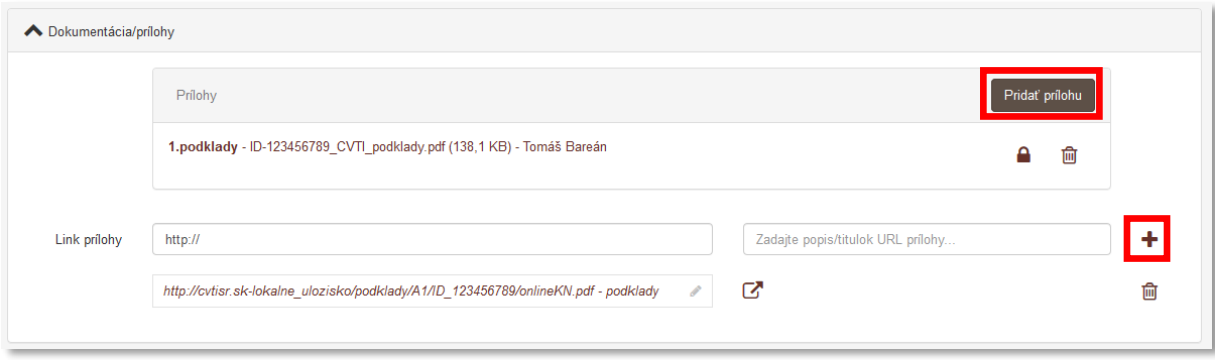

<span id="page-23-0"></span>*Obrázok 17: Pridávanie príloh a zmena zverejnenia prílohy*

### <span id="page-24-0"></span>1.8 Karta Kategorizácia

Karta **Kategorizácia** obsahuje polia zamerané na priradenie kategórií EPC a nastavenie príznaku štátnej dotácie za jednotlivé kategórie EPC.

- **Pole Legislatíva** (výberové pole)
	- Pole slúži na výber legislatívy, podľa ktorej je publikácia zaevidovaná. Pre záznamy založené do roku 2021 vrátane je zvolená legislatíva *Vyhláška č. 456/2012 Z. z.* poprípade *Smernica 13/2008-R*, pre nové záznamy a záznamy od roku 2022 je zvolená legislatíva *Vyhláška č. 397/2020 Z. z*.
	- V nových záznamoch je vždy zvolená aktuálna legislatíva, pre staré záznamy nie je povolené meniť legislatívu.
- **Tlačidlo Aktivovať pre publikačnú činnosť**
	- Tlačidlo slúži na zobrazenie skupiny polí **Kategorizácia** pre pridanie kategórie EPC a nastavenie príznaku štátnej dotácie.

**Skupina polí Kategorizácia** – pozostáva z dvoch polí, konkrétne z polí **Kategória dokumentu** a **Štátna dotácia**. Skupina polí **Kategorizácia** je opakovateľná.

- **Pole Kategória dokumentu** (výberové pole)
	- Pole slúži na výber kategórie EPC, v ktorej má byť daný záznam vykazovaný. Na výber sú dostupné len tie kategórie EPC, v ktorých podľa legislatívy môžu byť vykazované publikácie zakladané cez formulár *Kapitola / Príspevok*. Nie sú tak dostupné kategórie EPC pre celky alebo normy a patenty.
	- Aby mohol byť záznam zaradený do zvolenej kategórie EPC, musí spĺňať podmienky stanovené danou kategóriou EPC. V opačnom prípade upozorní vnútorná kontrola používateľa na pole, ktorého hodnoty nespĺňajú požadované kritériá.
- **Pole Štátna dotácia** (výberové pole)
	- Pole slúži na zaradenie záznamu do štátnej dotácie za danú kategóriu EPC. V poli **Štátna dotácia** sú na výber možnosti *Podlieha* a *Nepodlieha*. Štátnej dotácii podliehajú všetky záznamy nezávisle od školy, ktorá záznam vykazuje, teda aj záznamy štátnych a súkromných vysokých škôl, ak spĺňajú nasledujúce podmienky:
		- V zázname musí byť aspoň jedna vykazujúca osoba s pracovným úväzkom na ustanovený týždenný pracovný čas (100 %), pričom musí byť v okruhu zodpovednosti, ktorý zodpovedá zvolenej kategórii EPC.
		- Musí ísť o prvé vydanie alebo ďalšie upravené vydanie.
	- Možnosť *Nepodlieha* sa vyberá pre záznamy, ktoré nespĺňajú požiadavky platnej legislatívy, napr. neobsahujú ani jednu vykazujúcu osobu s pracovným úväzkom na ustanovený týždenný pracovný čas (100 %), ide o jazykové mutácie, iné ako prvé alebo ďalšie neupravené vydania a pod.

Vyplnené údaje v skupine polí **Kategorizácia** je potrebné pridať do záznamu prostredníctvom tlačidla *Pridať*. Ak sa v skupine polí nachádzajú údaje, ktoré sa nemajú zapísať, je možné ich hromadne vymazať tlačidlom *Vyčistiť*. Ak sa zapísané údaje nepridajú tlačidlom *Pridať*, pri uložení, zapísaní alebo potvrdení sa zobrazí chybové hlásenie o nepridaných údajoch. Pri použití tejto skupiny polí musia byť vyplnené obe polia.

#### Centrum vedecko-technických informácií, Odbor pre hodnotenie vedy, Oddelenie pre hodnotenie publikačnej činnosti

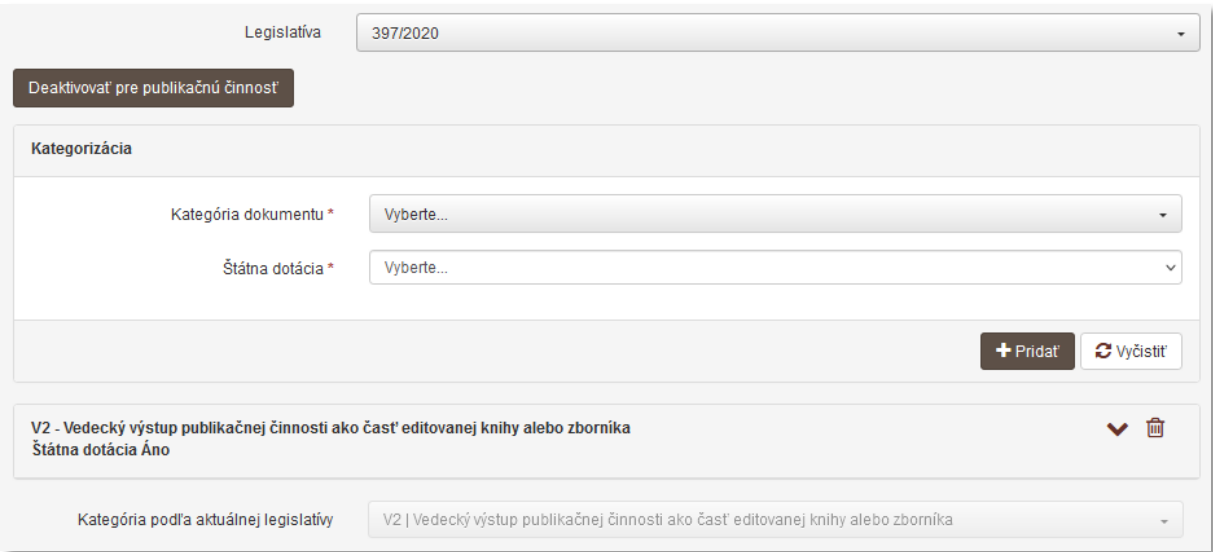

*Obrázok 18: Záznam s kategóriou V2 a povolenou štátnou dotáciou*

- <span id="page-25-0"></span> **Pole Kategória podľa aktuálnej legislatívy** (výberové pole)
	- Pole slúži na zápis kategórie EPC podľa aktuálnej legislatívy pre záznamy, ktoré sú zaevidované ešte podľa starších legislatív, konkrétne podľa *Vyhlášky č. 456/2012 Z. z.* a *Smernice 13/2008-R*. Hodnota v poli **Kategória podľa aktuálnej legislatívy** sa určuje automaticky podľa preddefinovaného prevodníka kategórií.
	- Automaticky zvolenú kategóriu podľa prevodníka kategórií nie je možné zmeniť.
	- V prípade záznamov zaevidovaných podľa aktuálnej legislatívy sa v poli **Kategória podľa aktuálnej legislatívy** automaticky zobrazuje rovnaká kategória EPC, ako bola zvolená používateľom v poli **Kategória dokumentu.**

Pri zmene pôvodnej kategórie EPC v poli **Kategória dokumentu** sa podľa spomenutého prevodníka určí nová kategória v poli **Kategória podľa aktuálnej legislatívy**. Kliknutím na možnosť *Uložiť s navrhovanými zmenami* sa nová kategória v poli **Kategória podľa aktuálnej legislatívy** potvrdí. V prípade potreby môže dôjsť aj k automatizovanej zmene typu dokumentu.

## <span id="page-26-0"></span>1.9 Karta Administrácia

Karta **Administrácia** obsahuje polia zamerané na komunikáciu medzi školami a medzi školami a CVTI SR.

**Polia pre návrhy na úpravu** – pozostávajú z dvoch polí, z poľa pre zápis konkrétneho návrhu na úpravu a z poľa, ktorým sa návrhy na úpravu označujú ako vyriešené. **Polia pre návrhy na úpravu** sú opakovateľné.

- **Pole Návrh na úpravu** (voľne editovateľné pole)
	- Pole slúži na komunikáciu medzi vysokými školami alebo medzi vysokými školami a CVTI SR. Prostredníctvom návrhu na úpravu môžu používatelia, ktorí nemajú právo opraviť chybný záznam, upozorniť na chybu používateľov, ktorí toto právo majú.
	- Návrhy na úpravu je možné pridávať aj prostredníctvom detailov a zoznamov záznamov.
- **Pole Vyriešený** (zaškrtávacie pole)
	- Pole slúži na označenie vyriešených návrhov na úpravu. Vyriešené návrhy na úpravu sa nezobrazujú v detaile záznamu. Pole **Vyriešený** sa zobrazuje až po pridaní návrhu na úpravu a opätovnom vstúpení do formulára záznamu.
- **Pole Komentáre** (opakovateľné voľne editovateľné pole)
	- Pole slúži na komunikáciu medzi vysokými školami alebo medzi vysokými školami a CVTI SR. Používajú sa najmä na dohadovanie detailov evidencie, ako sú percentuálne podiely autorov a iné.
	- Komentáre je možné pridávať aj prostredníctvom detailov.

#### <span id="page-27-0"></span>1.10 Karta História záznamu

Karta **História záznamu** obsahuje tabuľku so zaznamenanými zmenami, ktoré boli v zázname vykonané. Vďaka histórii záznamu je možné určiť dátum, čas a používateľa, ktorý vykonal zmeny v sledovaných poliach záznamu.

**Tabuľka História záznamu** – v tabuľke sú zobrazené všetky zmeny záznamu. Za zmenu záznamu sa považuje každé uloženie, zapísanie, potvrdenie alebo verifikovanie záznamu. Jednotlivé položky v tabuľke sú usporiadané od najnovšej zmeny po najstaršiu.

- **Stĺpec Dátum a čas**
	- Zobrazuje sa dátum a čas, kedy bol záznam zmenený.
- **Stĺpec Spracovateľ**
	- Zobrazuje sa meno, priezvisko a e-mailová adresa používateľa, ktorý danú zmenu vykonal. Kliknutím na meno používateľa sa otvorí nové okno e-mailového klienta, prostredníctvom ktorého je možné danému používateľovi poslať e-mail.
- **Stĺpec Akcia**
	- Zobrazuje sa druh akcie, ktorý bol v zázname vykonaný. V stĺpci sa zobrazujú hodnoty ako *Vloženie záznamu*, *Zmena záznamu* alebo *Zmena sledovaných údajov*.
- **Stĺpec Kód kategórie**
	- Zobrazuje sa kód priradenej kategórie EPC pred zmenou záznamu.
- **Stĺpec Štátna dotácia**
	- Zobrazuje sa príznak štátnej dotácie k danej kategórii EPC pred zmenou.
- **Stĺpec ISBD**
	- Zobrazuje sa ISBD záznamu, prostredníctvom ktorého je možné zistiť konkrétne zmeny vykonané v zázname.

# <span id="page-28-0"></span>Zoznam obrázkov

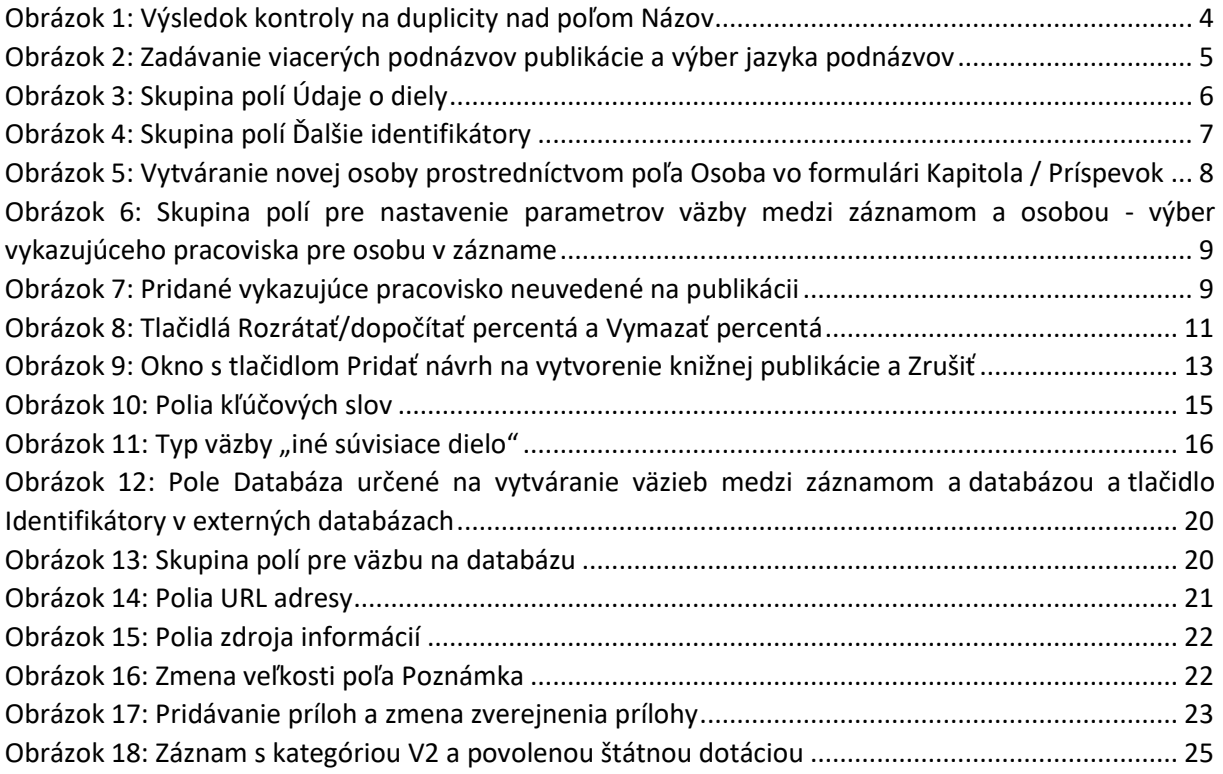

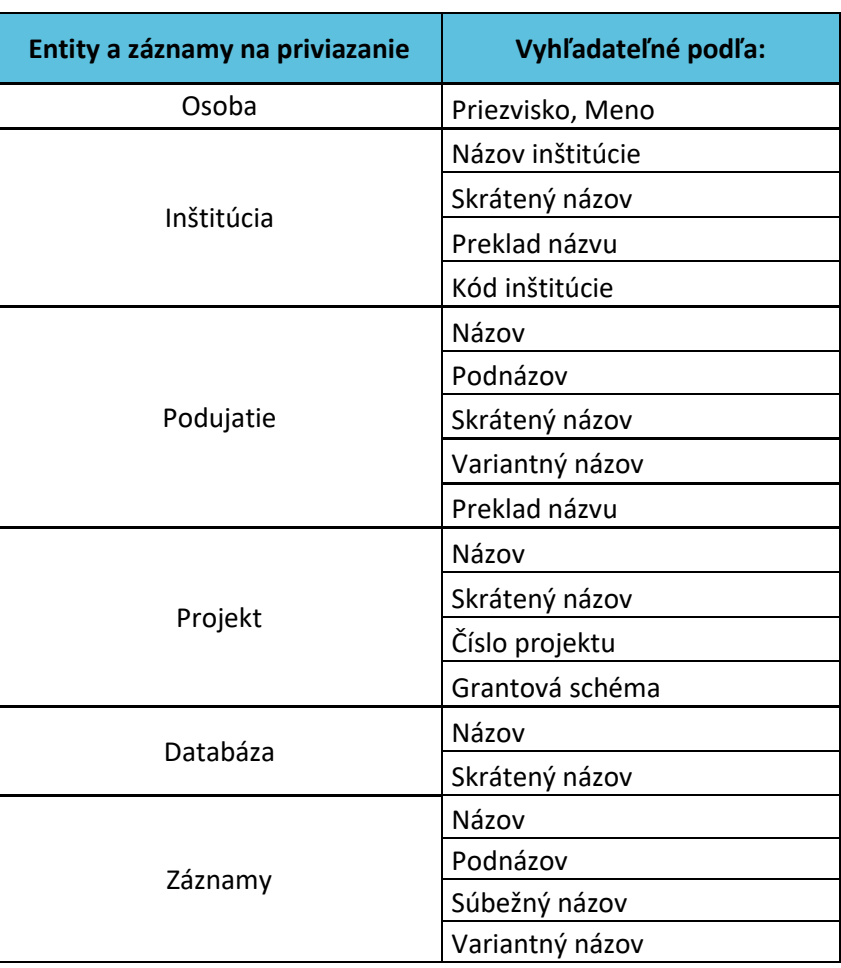

## <span id="page-29-0"></span>Príloha 1 – vyhľadateľnosť entít a záznamov podľa polí

Polia určené na vytváranie väzieb medzi záznamami a entitami (voľne editovateľné polia s vyhľadávaním) vyhľadávajú spôsobom *Všetky slová*. Pri tomto spôsobe hľadania nie je dôležité používať diakritiku, rozlišovať veľké a malé písmená alebo dodržiavať slovosled v názvoch hľadaných entít alebo záznamov. Posledné zadané slovo nie je nutné uviesť celé. Pre priviazanie osôb (napr. ako autorov v zázname) je možné do príslušného vyhľadávacieho poľa zadať priezvisko aj meno ako jeden vyhľadávací dotaz. Medzi priezviskom a menom môže byť uvedená čiarka, vyhľadávanie osôb určených na previazanie ale pracuje rovnako aj bez zadanej čiarky.

V prípade hľadania ostatných entít alebo záznamov je potrebné do príslušného vyhľadávacieho poľa zadať hodnotu len z jedného poľa. Nie je možné napr. pre vyhľadanie inštitúcie ako vydavateľa zadať do poľa **Vydavateľ** názov inštitúcie a zároveň skrátený názov. V takomto prípade je pre nájdenie požadovanej inštitúcie možné zadať len názov inštitúcie, poprípade len jej kód alebo len skrátený názov. Vyhľadávanie prebieha vždy len na základe jedného poľa hľadanej entity alebo záznamu.